# **Student Home Page**

**Created:** 16.02.2018 **Updated**: 23.05.2018

Once logged in parents can see the home screen with general information, menu items on the left hand side and a list of their children.

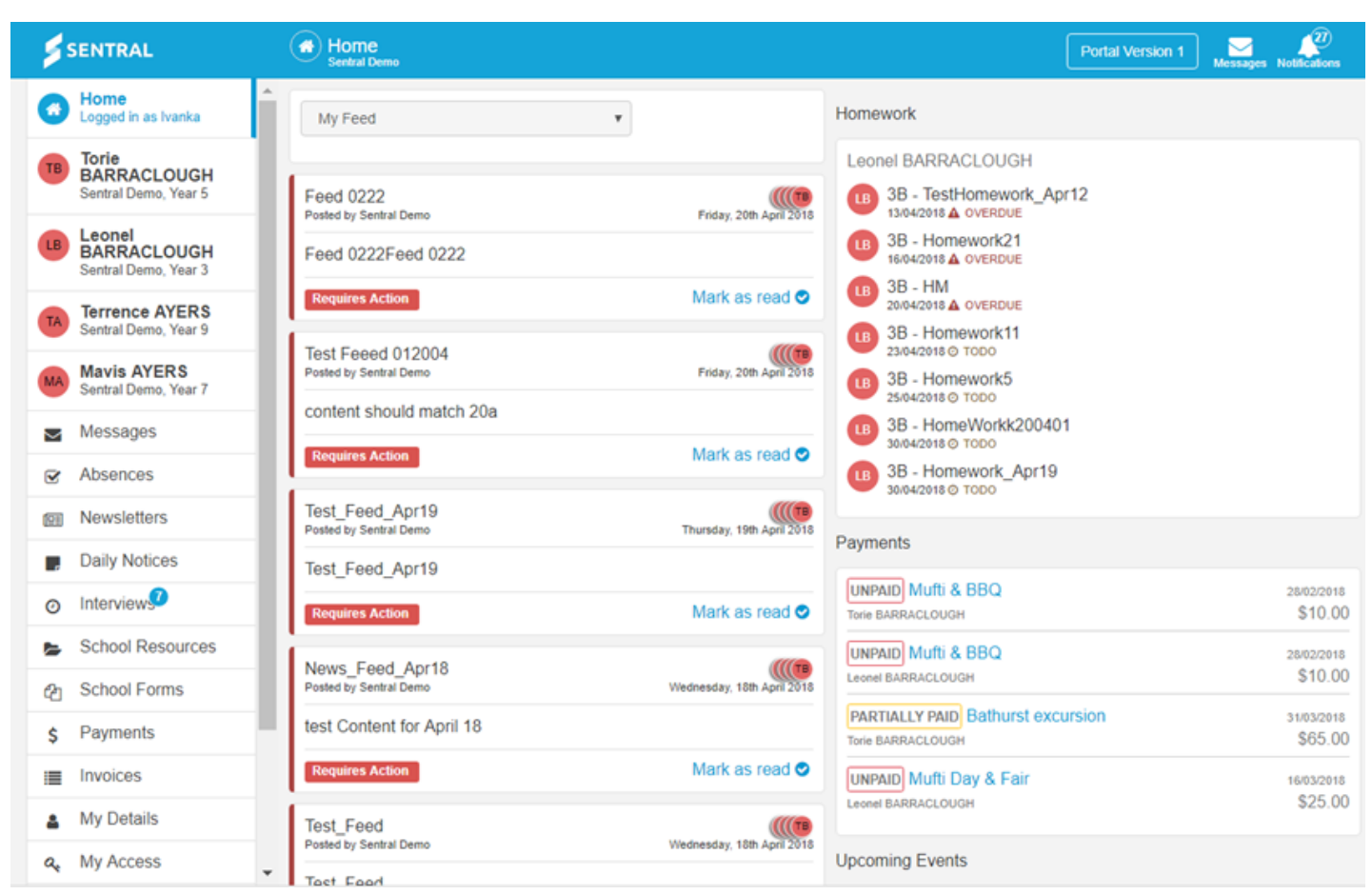

**Click** on one of the Children.

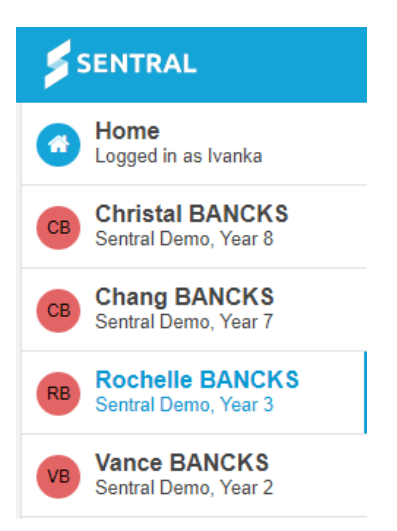

The Page now reflects information for that one student/child.

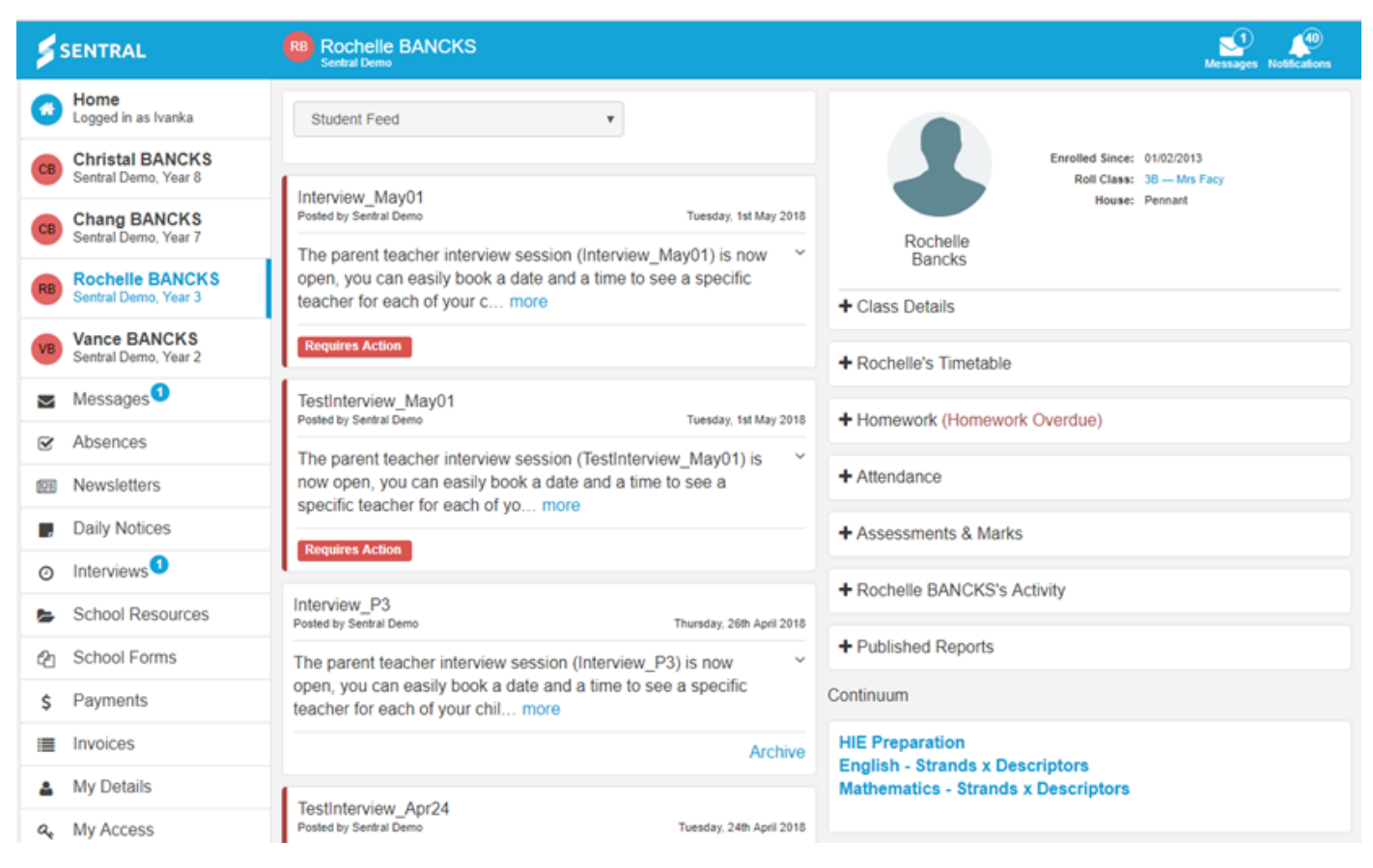

**Student Feed -** the feed page is dynamic and will update on a regular basis.

### **Requires Action**

PDF or Archive.

this option may require a parent to go to Interviews or Absences. Or select Mark as read, view details, View

#### **Class Details**

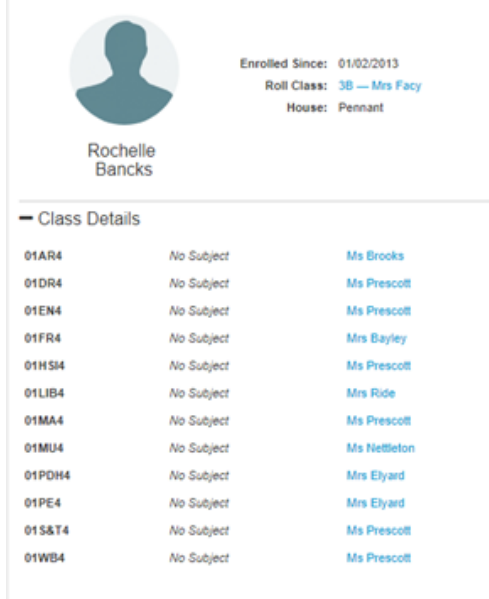

Parent can select a teacher and start a conversation/ Message.

**Timetables** - expand this view by clicking on the name.

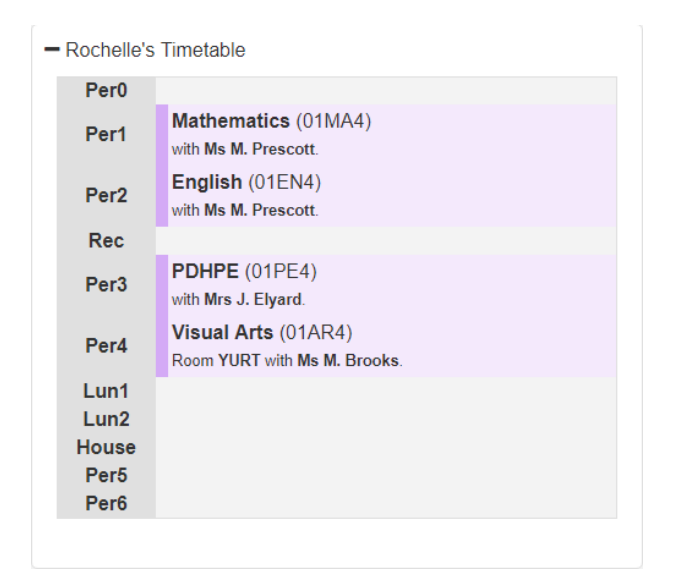

**Homework -** expand this view by clicking on homework.

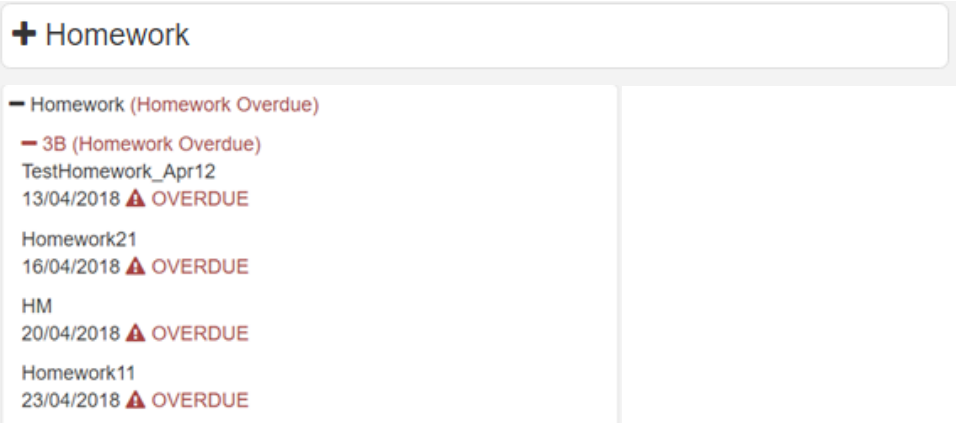

**Published Reports -** Academic Reports published by the school can be downloaded. Click on Published Reports to expand.

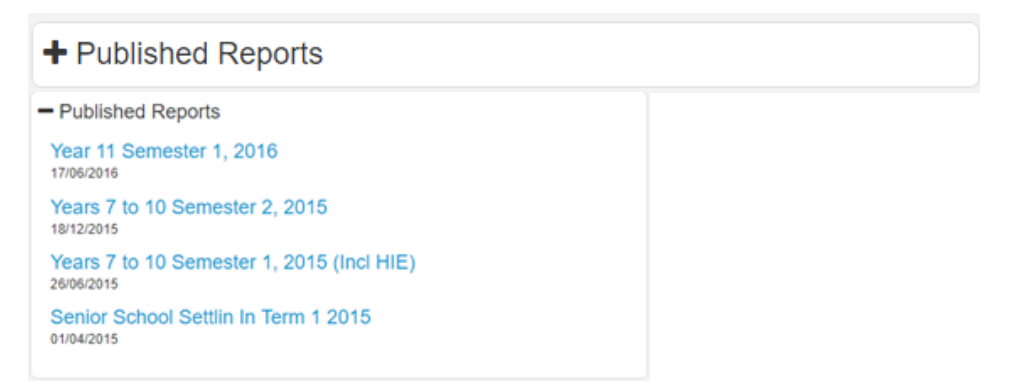

**Attendance -** The Attendance overview shows a heatmap which outlines all school absences, both explained and unexplained. Click on a specific block to show full details.

Attendance Term 1: 84.6% View attendance summary **Term 2: -**Term 3: -Term  $4:$ Overall: 84.6%

Click on **View Attendance Summary.**

## **Back to Alex ACKMAN**

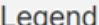

The Attendance overview shows a heatmap which outlines all school absences, both explained and unexplained. Click on a specific block to show full details.

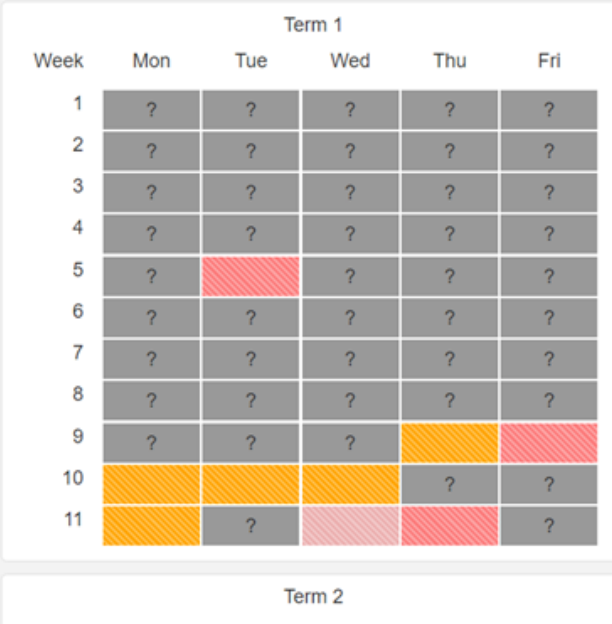

Present: student was present for the whole day

Partial: student was partially absent for the day

Absent Not Counted: student was absent from school grounds but legally considered present

Absent Explained: student was explained for being away the whole day

Partial Not Counted: student was partially absent from school grounds but legally considered present

Partial Unexplained: student was partially absent from school without explanation

Absent: student is absent for the whole day without explanation

Holiday: non school day

Not Submitted: the roll was not submitted on this day

Not Enrolled: student was not enrolled on this day

Future Day: no attendance data recorded

A legend provide detail for the colour schematics. Each Term is presented.

Click on a cell to get more detail.

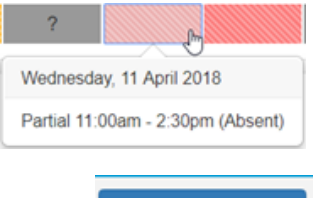

Click on Back to Alex ACKMAN to go back to Student Homepage.

### **Assessment & Marks (Markbook)**

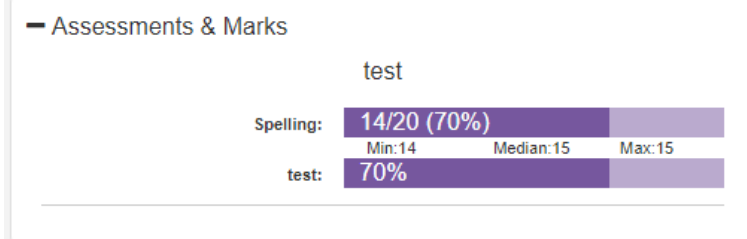

**Student Activity -** view recent activity related to that student.

Alex ACKMAN's Activity

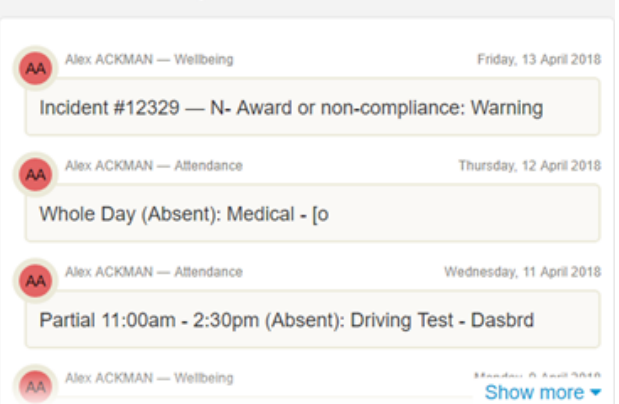

**Continuum -** view continuum data.

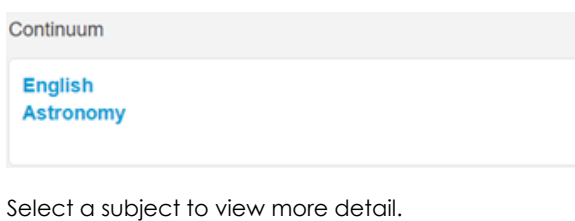

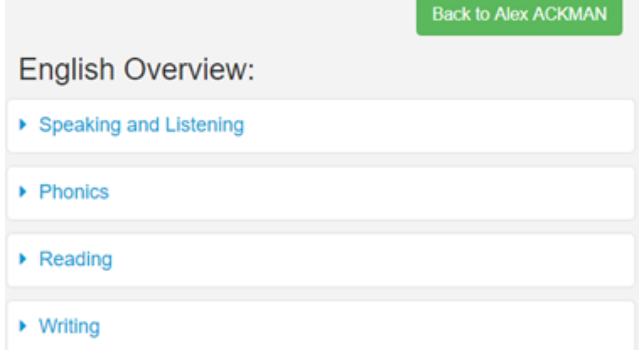

Select a strand to view completed markers, date marked and teacher.

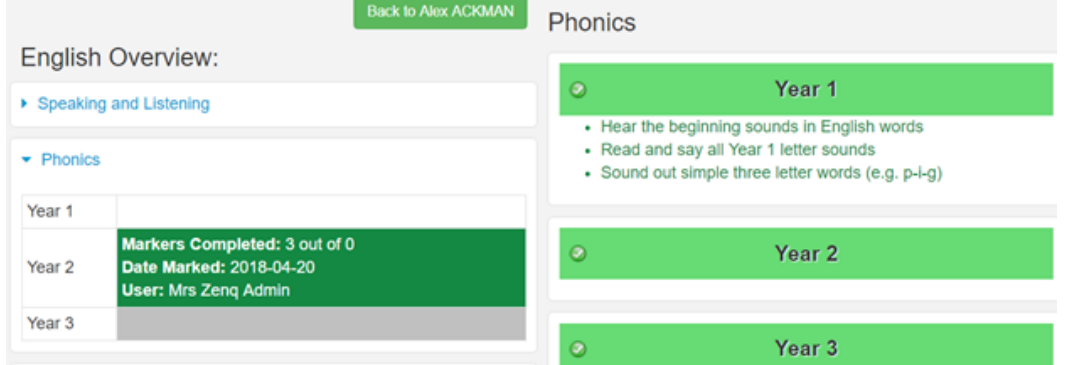

#### **Continuous Assessment**

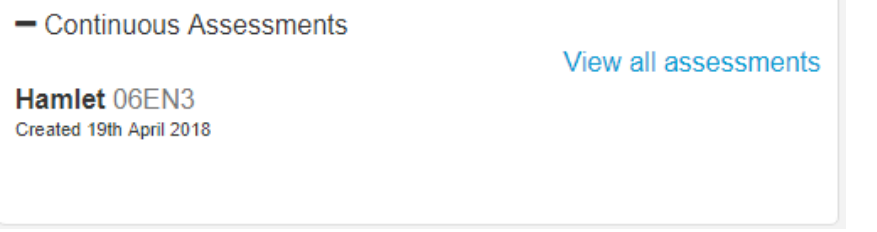

## Click on **View Assessments.**

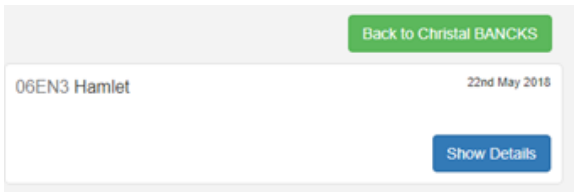

## Click on **Show Detail**.

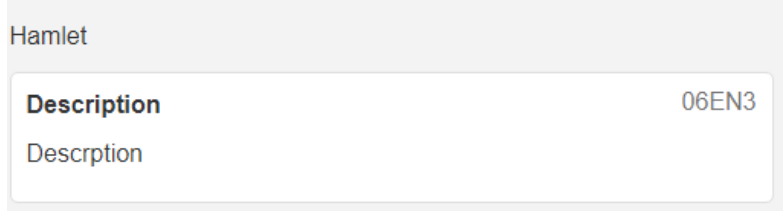